# **คู่มือการใช้เวปไซต์ nithedtool.cmru.co.th ส าหรับอาจารย์ผู้สอน ภาควิชานิเทศศาสตร์ เพื่อด าเนินการอนุมัติการยืมคืนอุปกรณ์ส าหรับสนับสนุนการเรียนรู้**

#### **1.การเข้าสู่ระบบการยืมอุปกรณ์**

1.1 การเข้าสู่ระบบโดยเข้าเวปไซต์ www.nithedtool.cmru.ac.th เลือก username คือ \*\*\*\*\*\*\* ส่วน Password คือ \*\*\*\*\*\* แล้วคลิก Login เพื่อเข้าสู่ระบบ

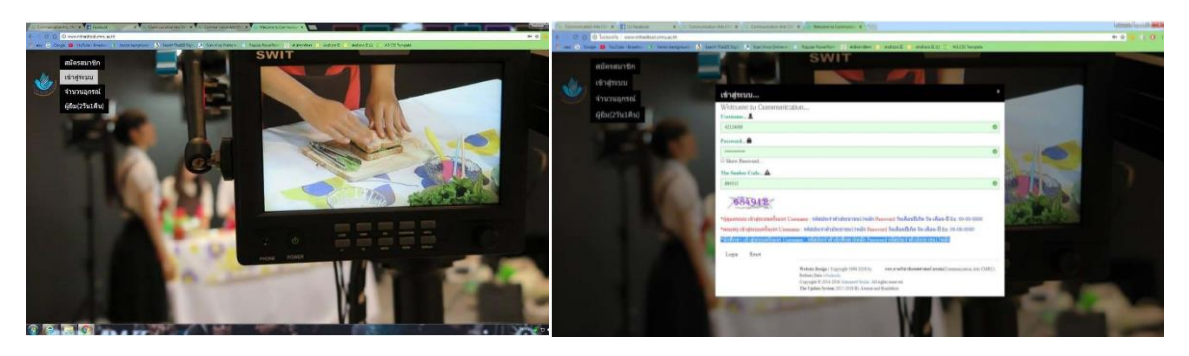

### 2.การอนุมัติใบคำร้องใบยืมอุปกรณ์สำหรับการบริการสิ่งสนับสนุนอุปกรณ์การเรียนการสอนของนักศึกษา

2.1 ในหน้าระบบยืม-คืนอุปกรณ์ของอาจารย์ผู้สอน (ผู้อนุมัติการขอยืมอุปกรณ์เพื่อเป็นสิ่งสนับสนุนการเรียนรู้ ของภาควิชานิเทศศาสตร์) ให้กับนักศึกษา โดยจะมีหมายเลขนักศึกษาผู้ขอใช้อุปกรณ์ปรากฏที่รับรองใบคำร้อง

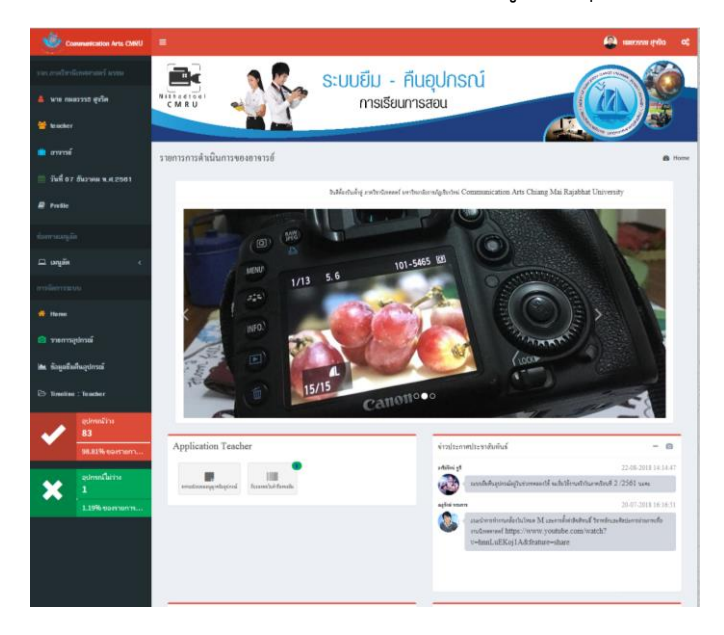

2.2 เมนู APPlication Teacher มีปุ่มรับรองใบคำร้องขอยืม <sup>รับระดอไม่ก</sup>ระดะต<sup>ู</sup>่ ซึ่งปุ่มนี้เป็นปุ่มอนุมัติใบคำร้องขอ ยืมให้กับนักศึกษา ซึ่งนักศึกษาได้ทำเรื่องทำคำร้องขอยืมอุปกรณ์สำหรับการเรียนการสอน หรืออุปกรณ์สำหรับ สนับสนุนการเรียนรู้ของภาควิชานิเทศศาสตร์ เป็นการยืนยันและรับรองว่านักศึกษาได้นำอุปกรณ์ไปใช้สำหรับทำ โปรเจคงานสำหรับการเรียนรู้ในรายวิชาที่เรียนจริง ไม่ได้นำอุปกรณ์ไปใช้เพื่อดำเนินการทางธุรกิจ

2.3 เมื่อนักศึกษาได้ทำเรื่องโดยทำคำร้องขอยืมในระบบการยืมคืน nithedtool ตัวเลขวงกลมสีเขียวที่ปุ่ม

รับรองใบคำรองจะปรากฏขึ้น อาจารย์ผู้สอนคลิกปุ่มรับรองใบคำร้องยืม <mark>\*\*\*\*\*\*\*\*\*\*\*\*\*\*\*\*\*\*\*\*\*</mark> การยืนยันรองรับใบคำร้องยืม จะสามารถให้นักศึกษาดำเนินการยืม วันต่อวัน หากยืมข้ามวัน 2 วัน 1 คืนหรือมากกว่านั้น การยืนยันรับรองจะ ปรากฏที่หัวหน้าภาควิชาเพื่อให้หัวหน้าภาควิชาได้อนุมัติต่อไป ซึ่งการอนุมัติของอาจารย์ผู้สอนจะต้องคลิกที่ตัว เลขที่ใบร้อง เช่น 01017

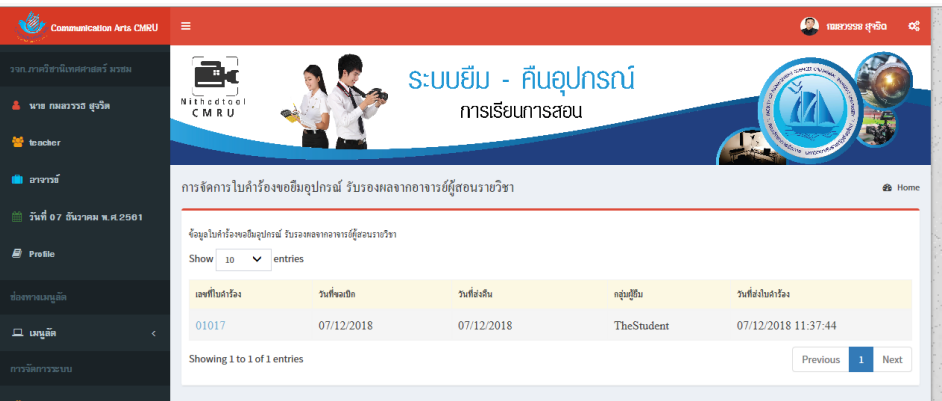

ี เมื่อดำเนินการคลิกเลขที่ใบคำร้องจะปรากฎรายละเอียดต่างๆ ของนักศึกษาและข้อมูลต่างๆ ที่นักศึกษาขอยื่น เรื่องทำใบคำร้องเพื่อจะใช้อุปกรณ์สนับสนุนการเรียนรู้เพื่อจะนำเอาไปทำโปรเจคงานต่อไป ดังภาพ

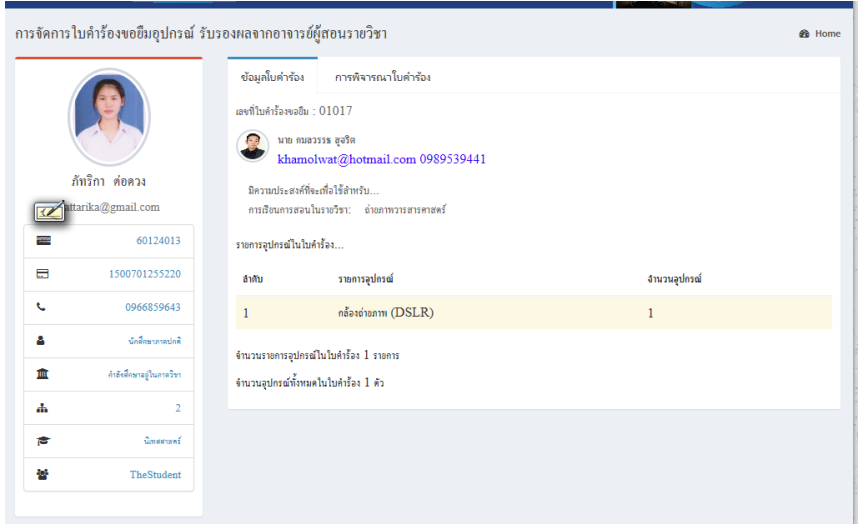

้ อาจารย์ผู้สอนคลิกที่การพิจารณาใบคำร้อง โดยเลือก ผ่านการรองจากผู้สอน หากไม่ได้รับการอนุมัติเลือกระบุ เหตุผลในใบคำร้อง เมื่ออาจารย์ผู้สอนผ่านการพิจารณาอนุมัติเรียบร้องแล้วให้เลือก ดำเนินการยืนยันการรับรอง

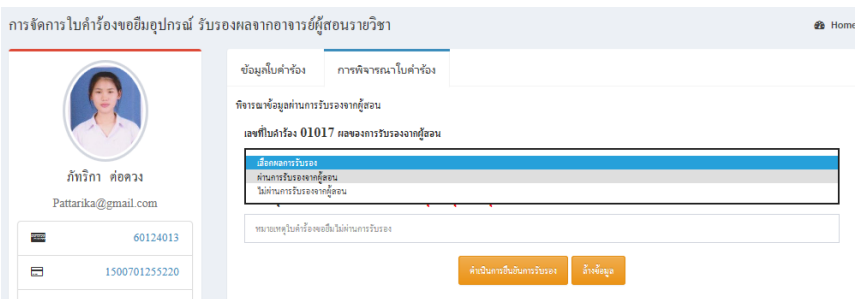

2.4 เมื่อยืนยันรับรองอนุมัติใบคำร้องขอยืมอุปกรณ์สำหรับการสนับสนุนการเรียนรู้ของภาควิชานิเทศศาสตร์จะ ปรากฏรายงานข้อมูลว่าสำเร็จ ดังภาพ

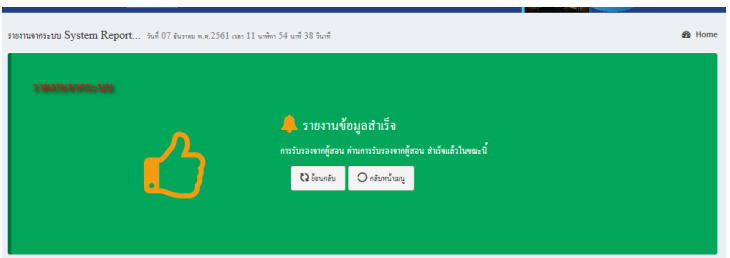

\*\* หมายเหตุ : อาจารย์ผู้สอนสามารถดำเนินการอนุมัติใบคำร้องขอได้ด้วย Smart Phone โดยเข้าเวปไซต์ [www.nithedtool.cmru.ac.th](http://www.nithedtool.cmru.ac.th/) แล้ว log in เข้าระบบได้ทันที

#### **3.การยืมอุปกรณ์ของอาจารย์ผู้สอน**

3.1 เมนู APPlication Teacher จะมีปุ่มลงทะเบียนขออนุญาตยืมอุปกรณ์ <mark>เพราพระพระสุด เป็นการจัดการยืม</mark> ้อุปกรณ์ของอาจารย์ผู้สอน เพื่อนำเอาอุปกรณ์หรือครุภัณฑ์สำหรับการเรียนการสอน โดยการลงทะเบียนครั้งนี้จะ ขออนุญาตหัวหน้าภาควิชาเพื่อ และเก็บข้อมูลเป็นสถิติในการใช้อุปกรณ์ ซึ่งมีขั้นตอนการยืมดังนี้

3.1.1 คลิกปุ่มลงทะเบียนขออนุญาตยืมอุปกรณ์

3.1.2 คลิกรายการอุปกรณ์ที่ต้องการยืม

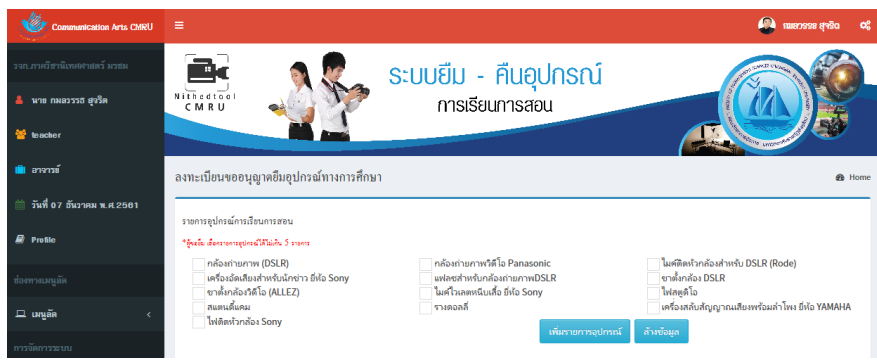

3.1.3 คลิกรายการอุปกรณ์การเรียนการสอน โดยการเลือกคลิกอุปกรณ์โดย ผู้ขอยืมเลือกรายการอุปกรณ์ได้ไม่ เกิน 5 รายการ เมื่อเลือกรายการอุปกรณ์เรียบร้อยแล้วให้เลือกเพิ่มรายการอุปกรณ์ และระบุจำนวนที่ต้องการยืม แล้วคลิกยืนยันรายการยืมอุปกรณ์

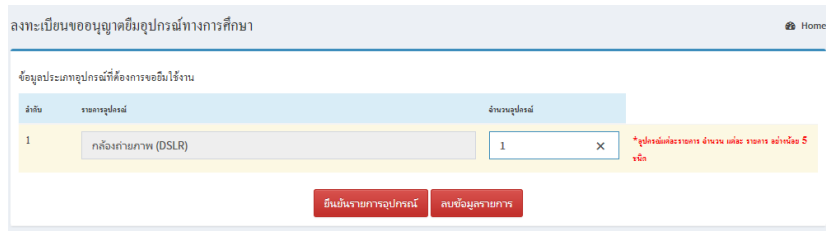

3.1.4 เมื่อระบุการยืนยันอุปกรณ์เรียบร้อยแล้วให้ระบุข้อมูลต่างๆ ระบุวันที่ขอเบิกอุปกรณ์และขอคืนอุปกรณ์

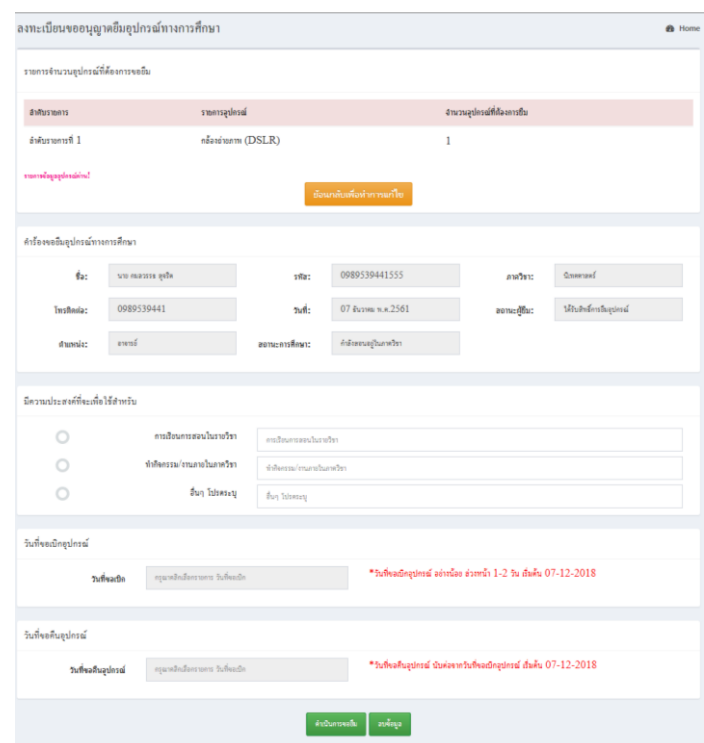

3.1.5 เมื่อระบุรายการต่างๆ เรียบร้อยแล้วให้คลิก ดำเนินการขอยืม ใบคำร้องการขอยืมของอาจารย์ผู้สอนจะ ปรากฏไปยังระบบหัวหน้าภาควิชานิเทศศาสตร์ เพื่อให้หัวหน้าภาควิชาฯ จะดำเนินอนุมัติคำร้องในระบบ

## **เมนูด้านข้างของโปรแกรม**

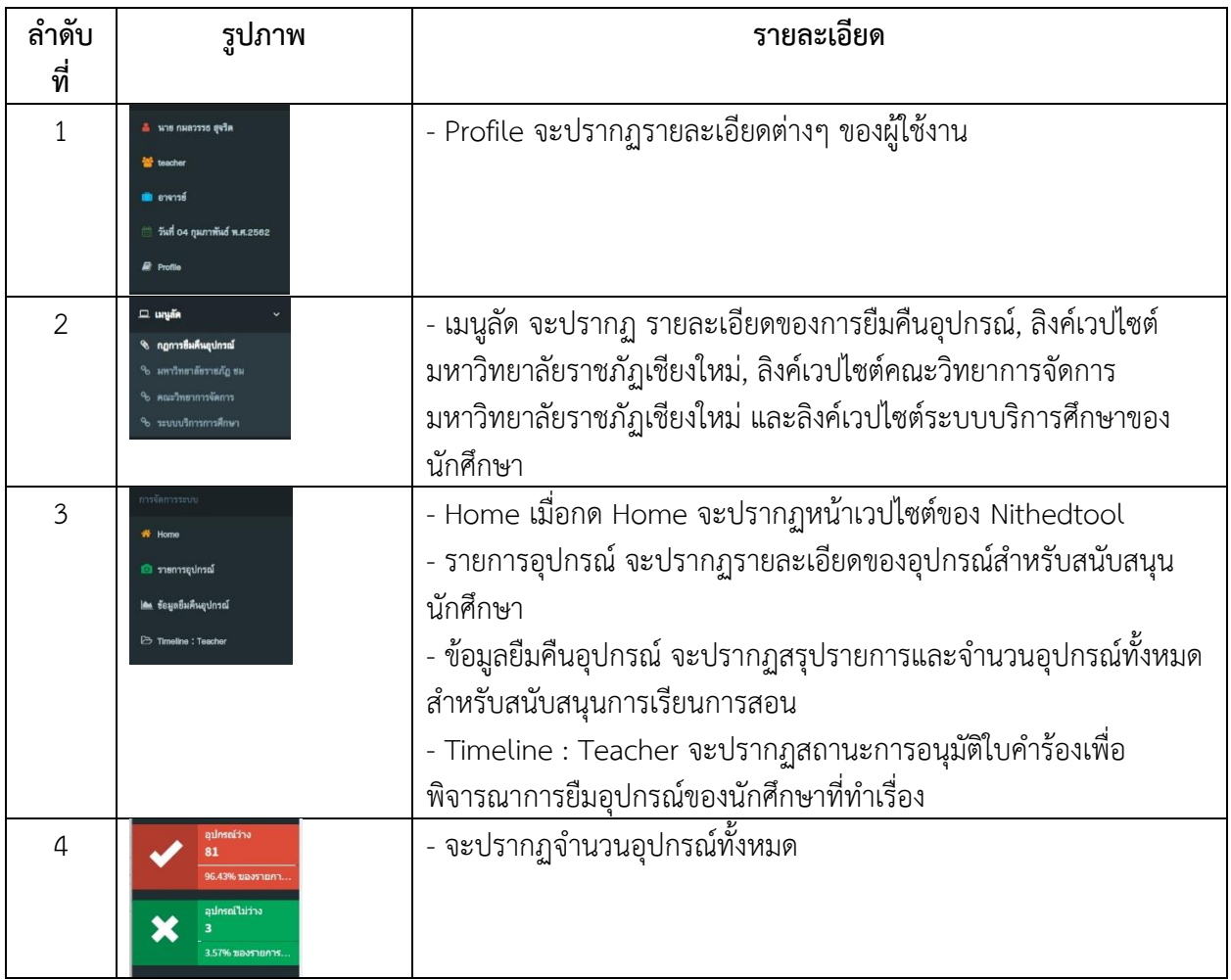

#### **การแก้ไข Username และ Password**

- 1. คลิกเลือก Profile ด้านข้าง
- 2. คลิกเลือก Modify Password
- 3. แก้ไขโดยระบุข้อมูล จากนั้นแก้ไขข้อมูล

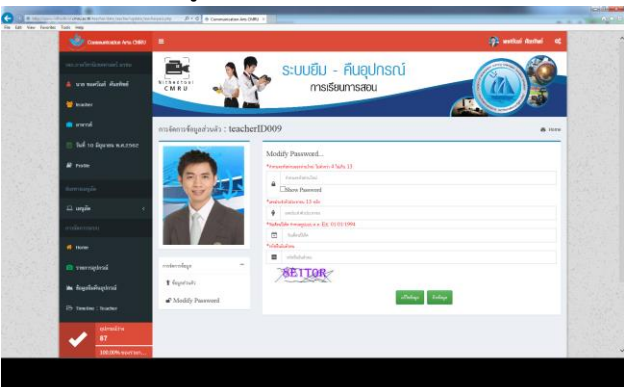

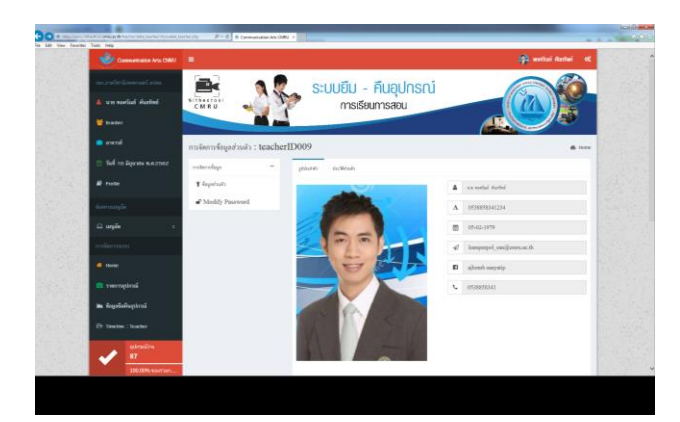